**FOCUS ON REAL DESIGN** AUTOMATE **THE REST** Ī

**CUSTOMTOOLS** BATCH PRINTING YOUR SOLIDWORKS FILES

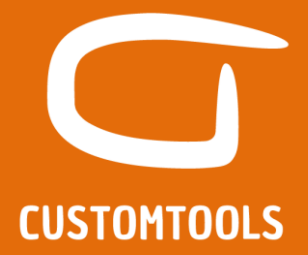

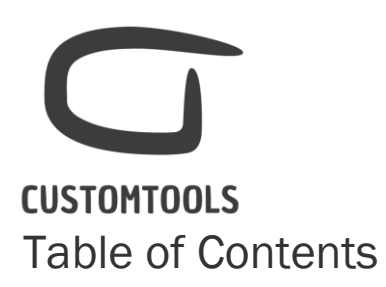

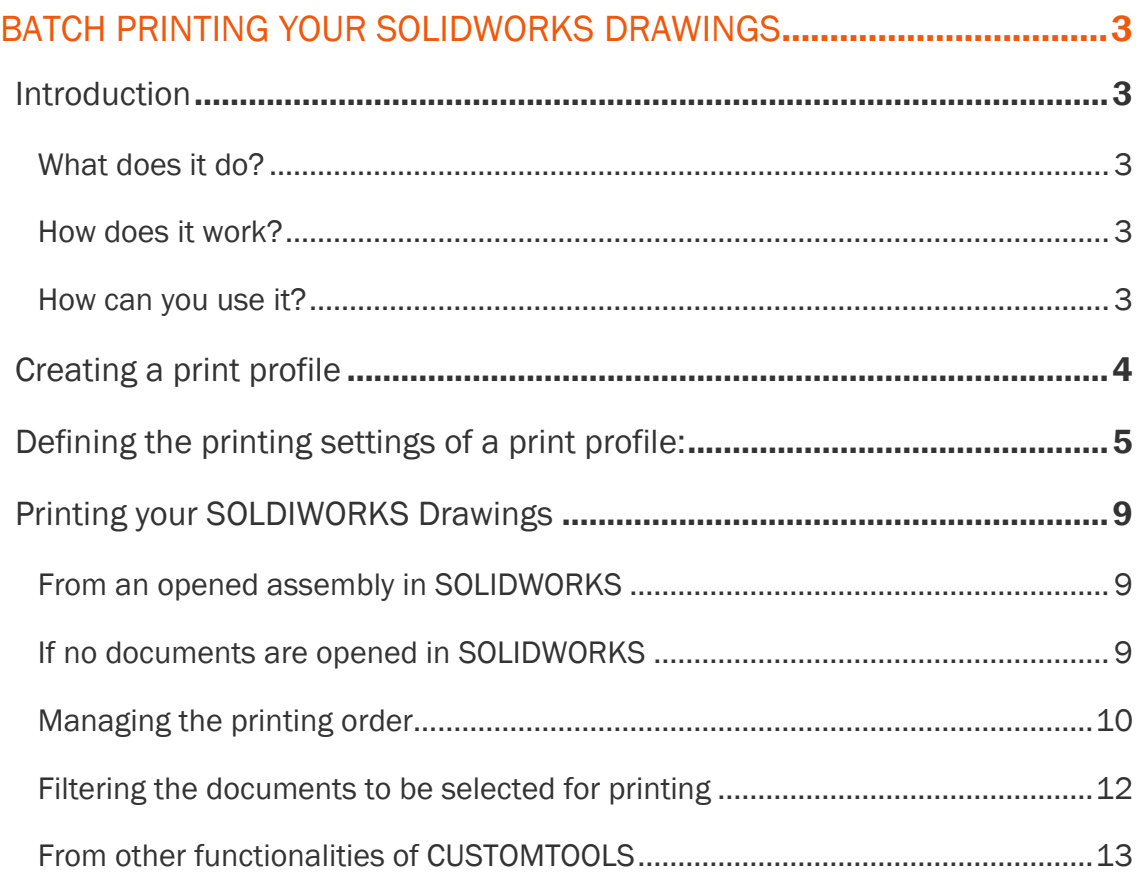

# <span id="page-2-0"></span>**CUSTOMTOOLS** Batch printing your SOLIDWORKS drawings

### <span id="page-2-1"></span>Introduction

<span id="page-2-2"></span>What does it do?

Automates the printing of the SOLIDWORKS drawings.

<span id="page-2-3"></span>How does it work?

The batch printing is managed via profiles. Printing settings can be defined based on the Sheet formats of the SOLIDWORKS drawings (*e.g. printer, paper size and orientation*). Multiple printing settings can be defined for different sheet formats of the same Print profile.

<span id="page-2-4"></span>How can you use it?

If an assembly is opened, click on the Print & Convert icon. The Print & Convert dialog opens, with the Print profiles tab active. Multiple print profiles can be selected at once. The SOLIDWORKS files do be printed do not have to be opened in SOLIDWORKS. The Print & Convert dialog can also be launched from the Search results or from the CUSTOMTOOLS command bar, when no SOLIDWORKS files have been opened.

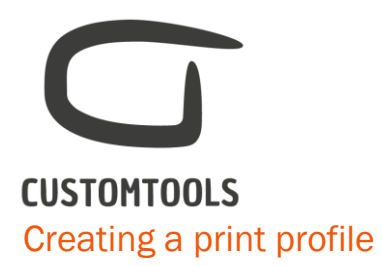

<span id="page-3-0"></span>Print profiles are used to store the printing settings. Multiple profiles can be defined (e.g. *To print your drawings in a specific size: A4 or to their current size*).

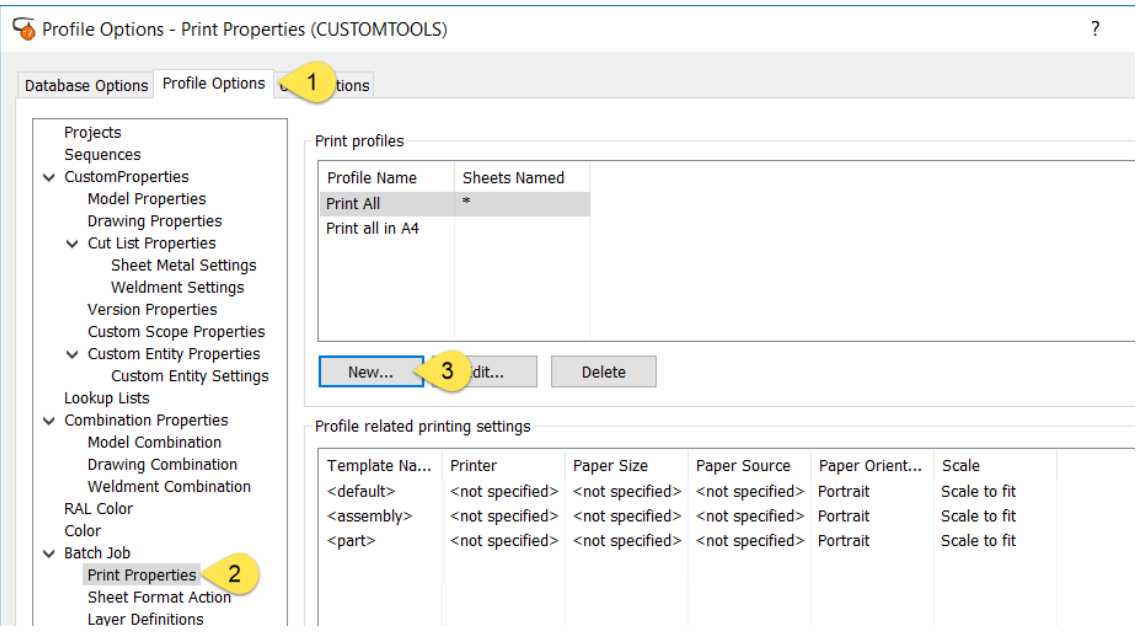

To create a new print profile, open the CUSTOMTOOLS Options dialog:

- 1. Activate the Profile Options tab,
- 2. Select Print properties from the tree view,
- 3. Click on New to open the New Print Profile dialog.

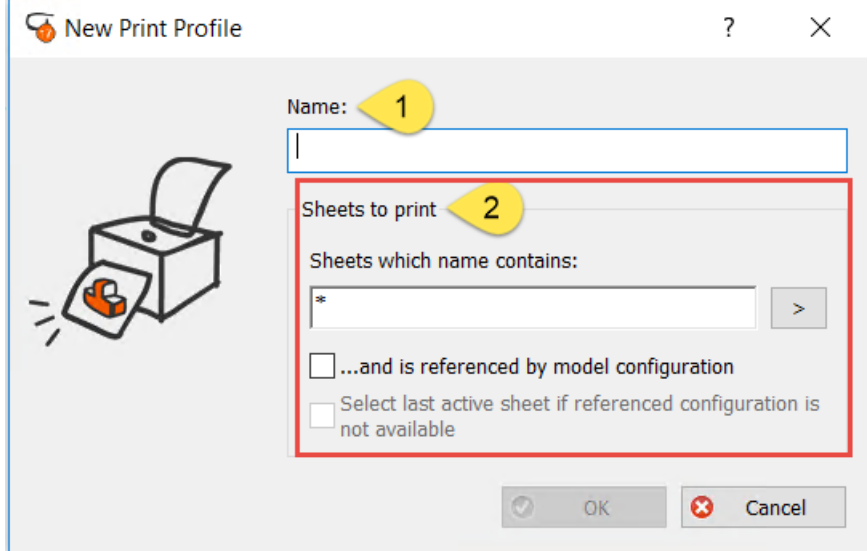

1. Name: Defines the name of the print profile as it will appear in the Print & Convert dialog.

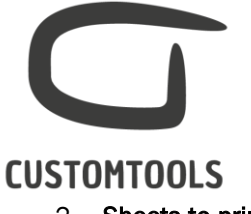

- 2. Sheets to print: CUSTOMTOOLS is able to manage the selection of the sheet of the drawings to print:
	- o Sheets which name contains: Filter the drawings sheets to be selected based on the name of the sheet when the profile is *selected (e.g. NOT DXF -> Exclude sheets called DXF from being selected)*.

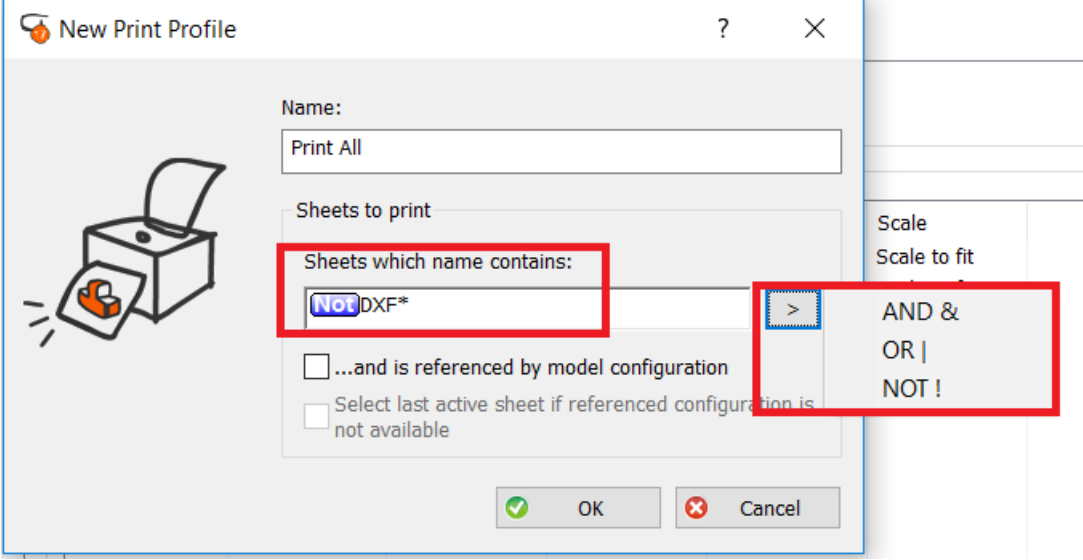

By clicking on the >

- AND &: Selects the sheets to be printed based on multiple criteria that must be contain in the sheet name in order to be selected.
- OR : Selects the sheets to be printed if one of the defined criteria matches.
- **NOT !:** Excludes the sheets from being selected if it matches with the criteria. This can be used to exclude certain sheets from being selected (*E.g.: Sheet called DXF*).
- o ... and is referenced by model configuration: Prints configuration specific drawing sheets.
- $\circ$  Select the last active sheet if referenced configuration is not available: Selects the sheet that was last active if the specific referenced configuration cannot be found.

TIP: To make your selection more effective, you can search for word variations using the asterisk (\*) as a wildcard symbol.

### <span id="page-4-0"></span>Defining the printing settings of a print profile:

The printing settings in CUSTOMTOOLS are defined based on the sheet format of the drawing. Different sheet formats printing settings can be defined for the same print profile.

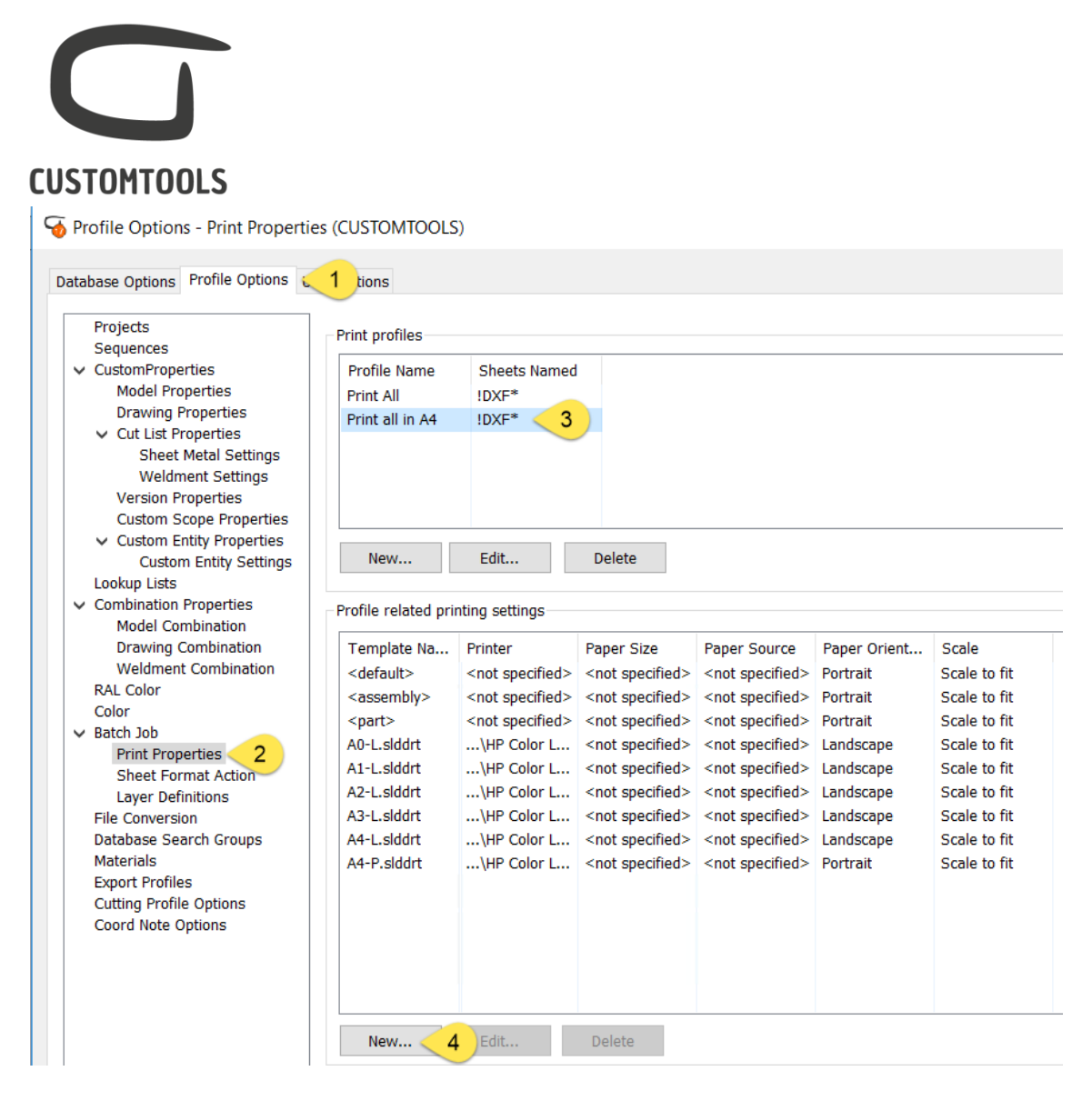

To define the print settings of a Print profile, open the CUSTOMTOOLS Options dialog,

- 1. Activate the Profile Options tab,
- 2. Select Print properties from the tree view,
- 3. Select the Print Profile for which the printing settings are to be defined,
- 4. From the Profile related printing settings, click New.

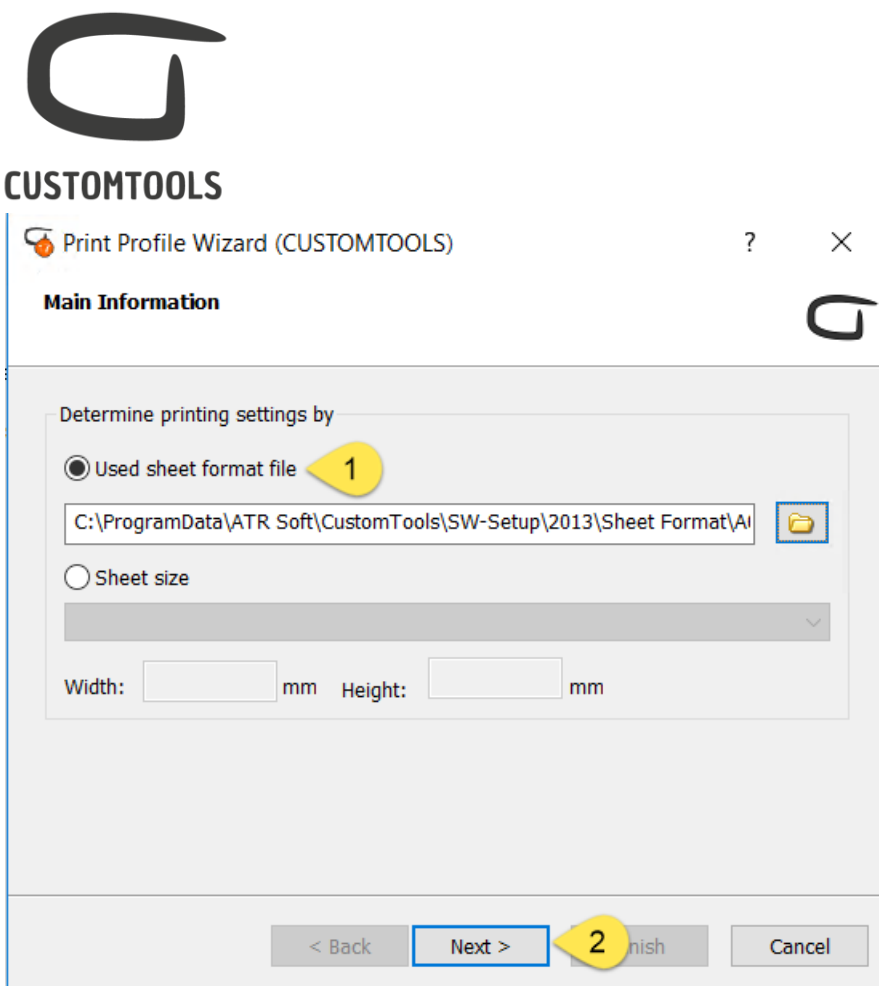

The Print Profile Wizard dialog opens:

- 1. From the Used sheet format file, select the SOLIDWORKS sheet formats for which the printing settings will be defined.
- 2. Then, click Next.

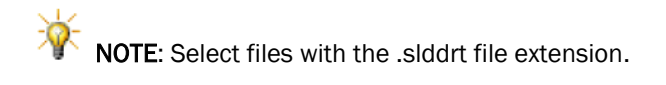

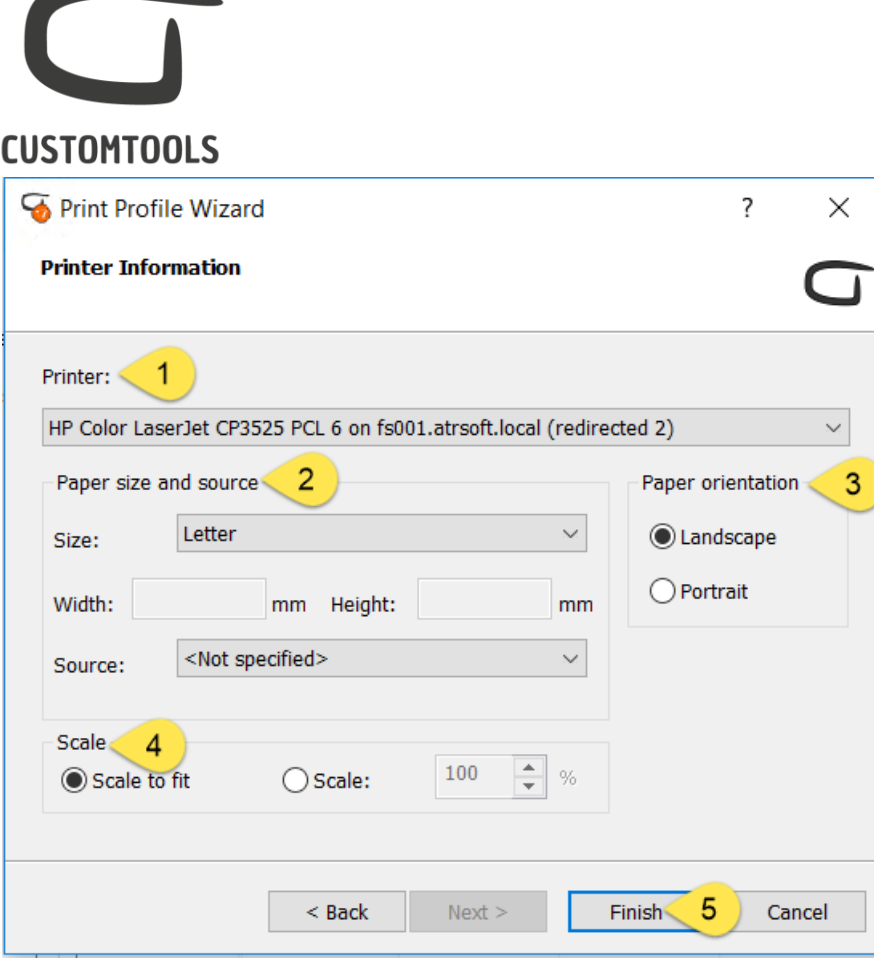

Select the different printing information:

- 1. Printer: Select the printer to be used to print the SOLIDWORKS Drawings.
- 2. Paper size and Source: Select the output paper size and printer tray used by the printer. The list of paper size and the trays available updates based on the selected Printer.
- 3. Paper orientation: Select the orientation of the printed SOLIDWORKS Drawings:
	- o Landscape
	- o Portrait
- 4. Scale: Define the scale that will be used to during the batch printing:
	- o Scale to fit: Scales small pages up and large pages down to fit the paper.
	- o Scale: Type the percentage to magnify or reduce the print.
- 5. Click Finish.

TIP: Different printers can be used with the same Print profile.

# **CUSTOMTOOLS** Printing your SOLDIWORKS Drawings

#### <span id="page-8-1"></span><span id="page-8-0"></span>From an opened assembly in SOLIDWORKS

To batch print all the drawings related to an assembly. Open the top level assembly in SOLIDWORKS and click Print & Convert to open the Batch operation dialog.

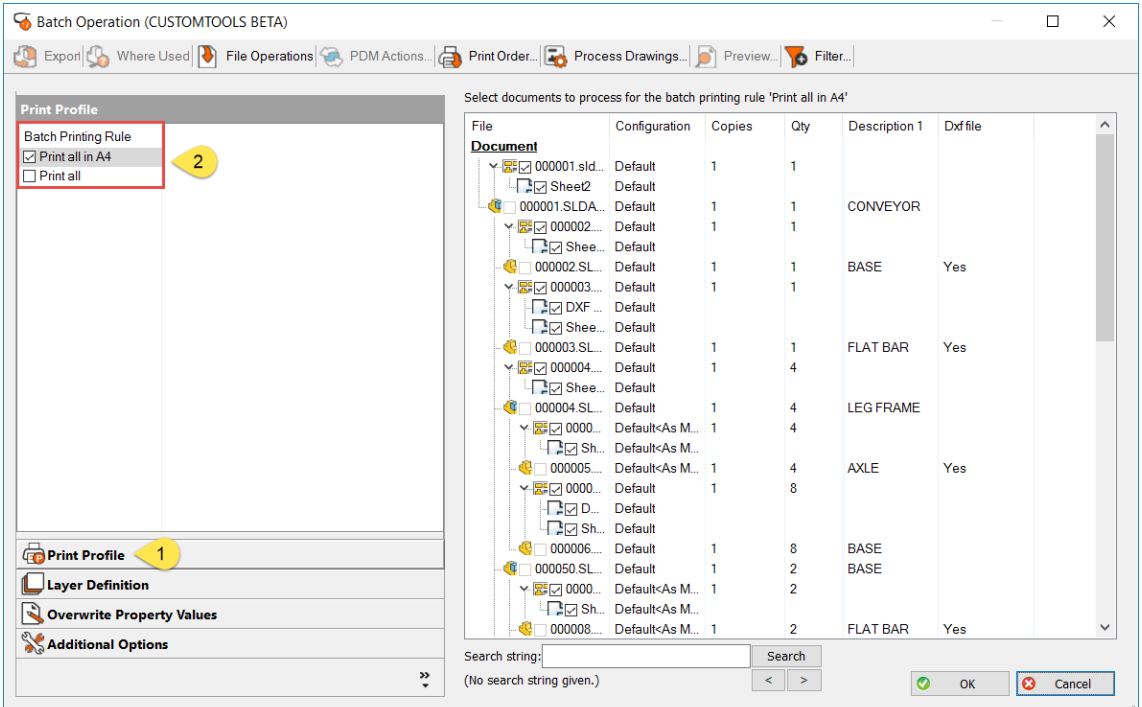

Open the Print & Conversion functionality:

- 1. The Print Profile button is active,
- 2. Select the Print profiles to be used from the Batch Printing Rule.

The sheets of the listed drawings will be automatically selected based on the Sheet to print settings defined for the selected print profile. Click OK to start the printing process.

<span id="page-8-2"></span>If no documents are opened in SOLIDWORKS

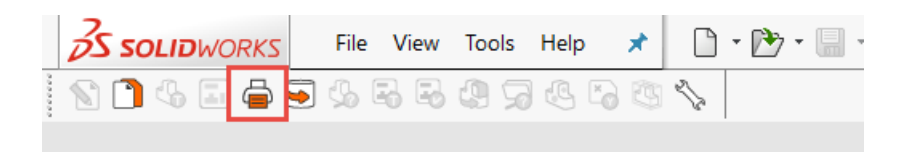

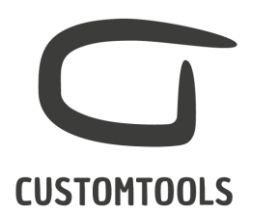

#### Opening the Batch operation dialog

The Print & Convert functionality can also be accessed if no documents are opened in SOLIDWORKS. Click on the Print and Convert icons from the CommandManager to open the batch operation dialog.

#### Adding the files to be printed

When the **Batch operation** dialog opens, the list of files to process is empty.

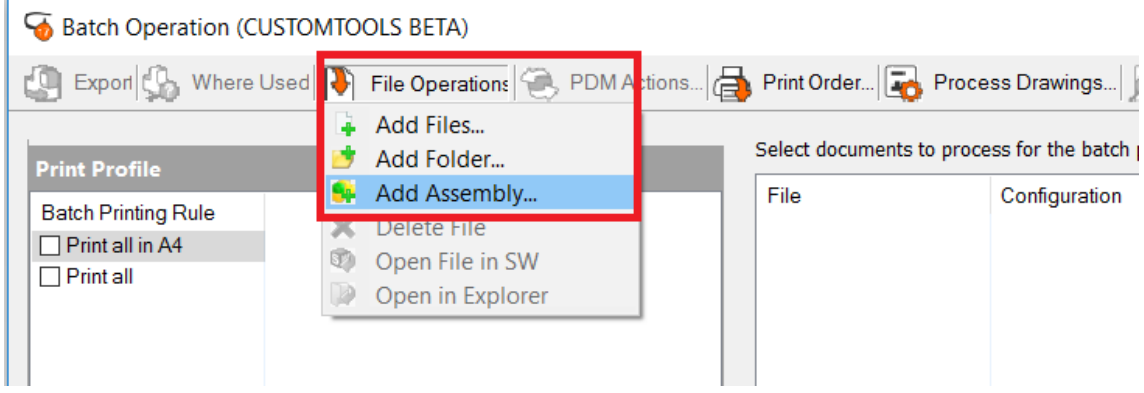

To add files to the list of files to process, click File Operations, then CUSTOMTOOLS offers three possibilities to select the files to be added to the list of files to print:

Add files: The files to be added are selected by the user from the Windows Explorer. Add folder: The user selects the folder where the files to be added are located. If the Include Subfolders check box is selected, then files located in sub-folders will also be added. Add assembly: The user selects an assembly and all child components are automatically loaded.

#### <span id="page-9-0"></span>Managing the printing order

The order in which documents are printed can be managed in CUSTOMTOOLS. By default, CUSTOMTOOLS prints the assembly's drawings and all referred documents in the Bill of Material (BOM) order.

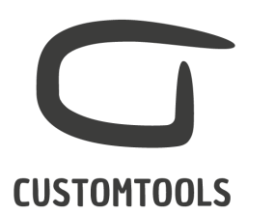

#### Batch Operation (CUSTOMTOOLS BETA)

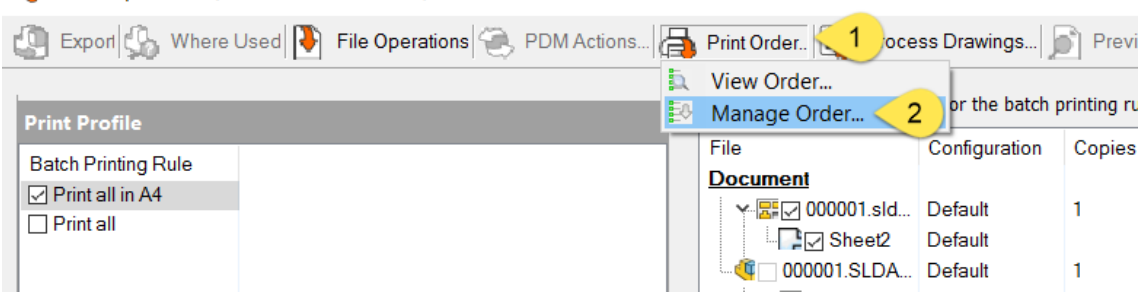

To manage the print order:

- 1. Click Print order, from the Batch Operation dialog,
- 2. Select Manage Order.

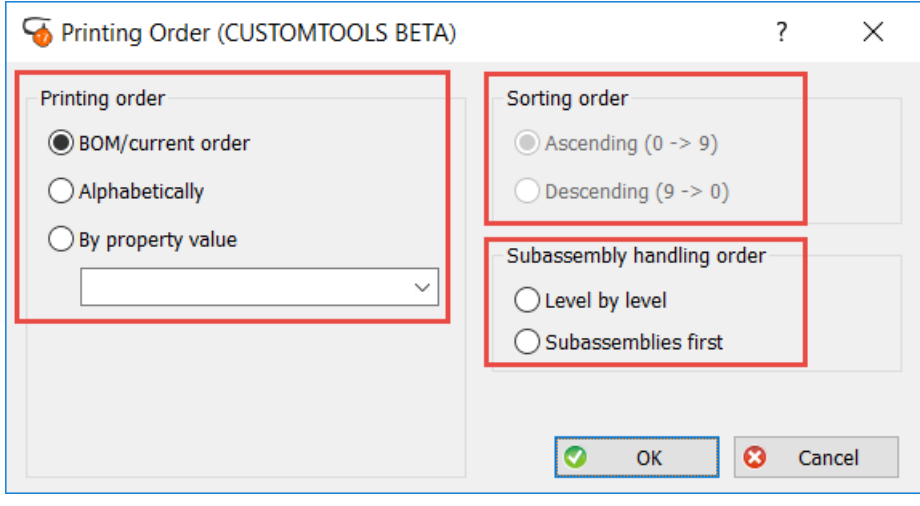

Printing order:

- BOM/Current order: Documents are processed in the BOM order.
- Alphabetically: Documents are processed alphabetically based on the filename.

 $\overline{\phantom{a}}$ 

By property value: Select a property.

Sorting order: Arranged the printing order from largest to smallest OR smallest to largest.

Subassembly handling order: Defines how sub-assemblies are printed.

 $\sqrt{2\pi}$  TIP: The printing order can be viewed before the documents are being processed.

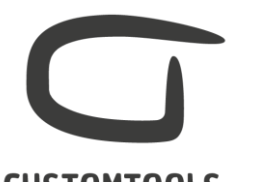

## **CUSTOMTOOLS**

Batch Operation (CUSTOMTOOLS BETA)

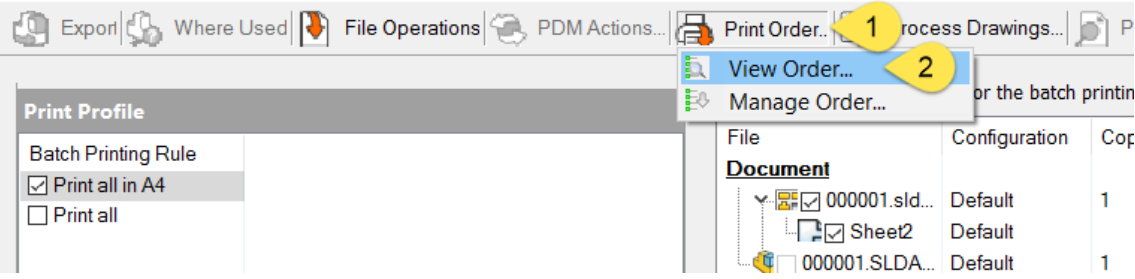

. From the Batch Operation dialog:

- 1. Click Print order,
- 2. Select View Order.

#### <span id="page-11-0"></span>Filtering the documents to be selected for printing

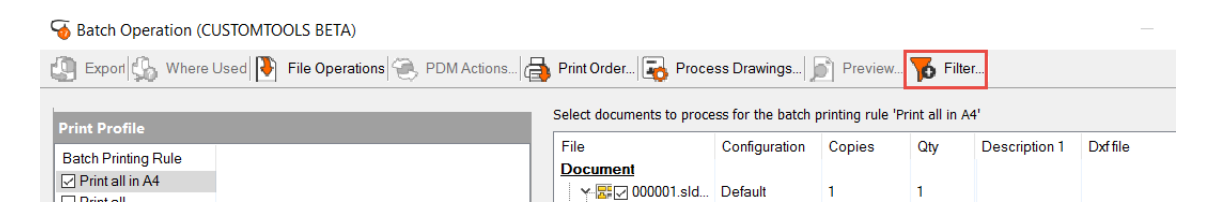

To open the Filter Selections dialog, click Filter from the Batch Operation dialog.

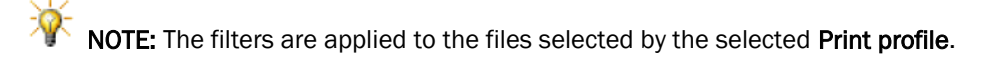

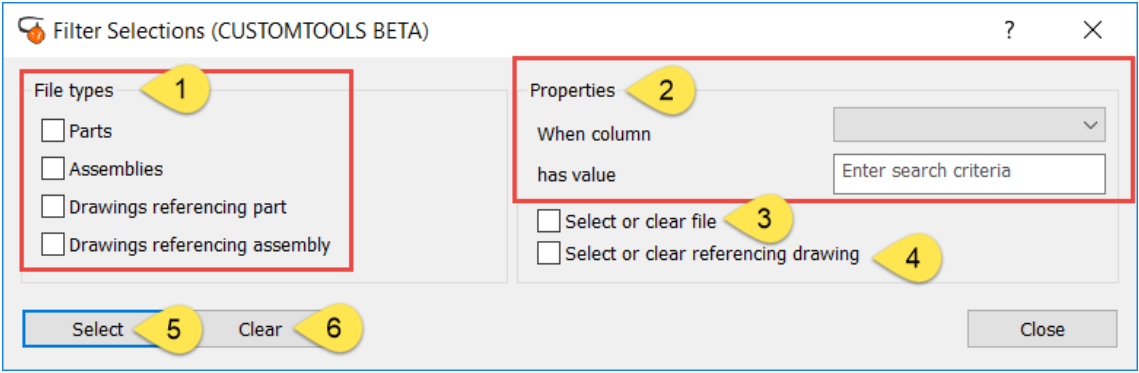

1. Files types: The filter can be used to select or exclude certain file types from being selected, parts, assemblies, drawings made for part or assembly can be selected.

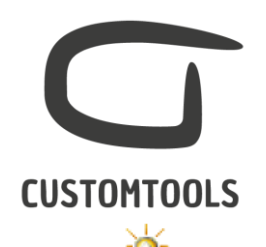

TIP: The filter can be used to print only the assemblies' drawings, if the Drawing referencing assembly check box is selected.

2. Custom properties: Documents to print can also be filtered based on a property value. From the When Column menu, select the property used to filter the selection and define the selection criteria from the Has value text box.

NOTE: Custom properties used has filter must have the option Display in Print and convert selected from the Property wizard on the Additional Options page.

- 3. Select or clear: If the Property is defined at the part or assembly level then parts or assemblies will be selected/cleared.
- 4. Select or clear referencing drawing: If the Property is defined at the part or assembly level then the drawings made for those parts or assembles will be selected/cleared.
- 5. Select: Select the files that matches with the filter criteria defined in the File type or Custom properties.
- 6. Clear: Clear the files that matches with the filter criteria defined in the File type or Custom properties.

<span id="page-12-0"></span>From other functionalities of CUSTOMTOOLS

The Print functionality of CUSTOMTOOLS can also be launched from:

#### Search results:

Select an assembly from the search result and click PrintAndConvert. If an assembly has been selected, click **BOM of Selected File(s)...** to add the assembly and its child component to the list of document to print.

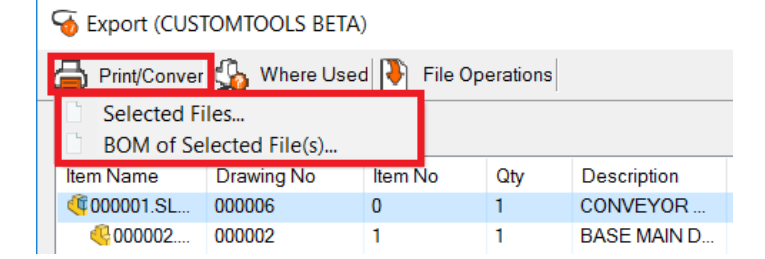

Where used:

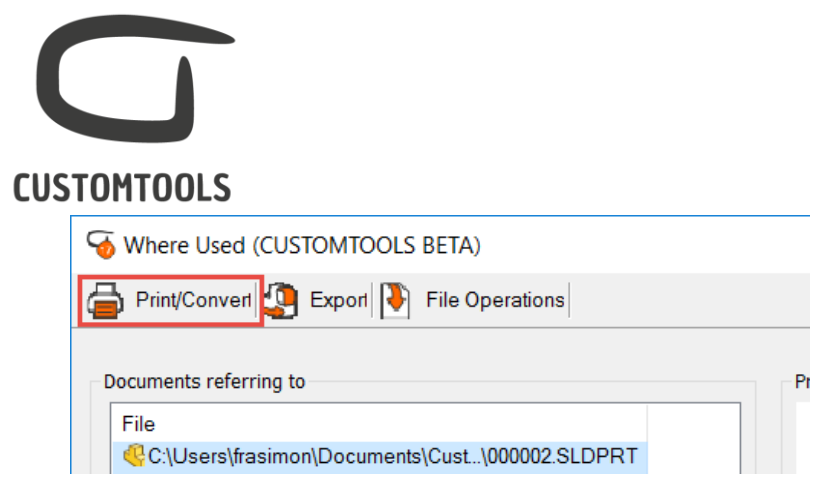